#### **«Владимирэнерго» напоминает о функционировании мобильного приложения «Есть свет!»**

Узнать о причинах отключений и планируемых сроках восстановления электроснабжения, получить уведомления о плановых работах можно в мобильном приложении «Есть свет!».

Установить приложение «Есть свет!» можно через магазин приложений мобильного устройства (Google Play или App Store, воспользовавшись поиском) или перейдя по ссылкам:

Для устройств на платформе Android: <https://play.google.com/store/apps/details?id=ru.rosseti.center.yeslight>

Для устройств на платформе iOS: [https://apps.apple.com/ru/app/есть-свет/id6447586048](https://apps.apple.com/ru/app/%D0%B5%D1%81%D1%82%D1%8C-%D1%81%D0%B2%D0%B5%D1%82/id6447586048) 

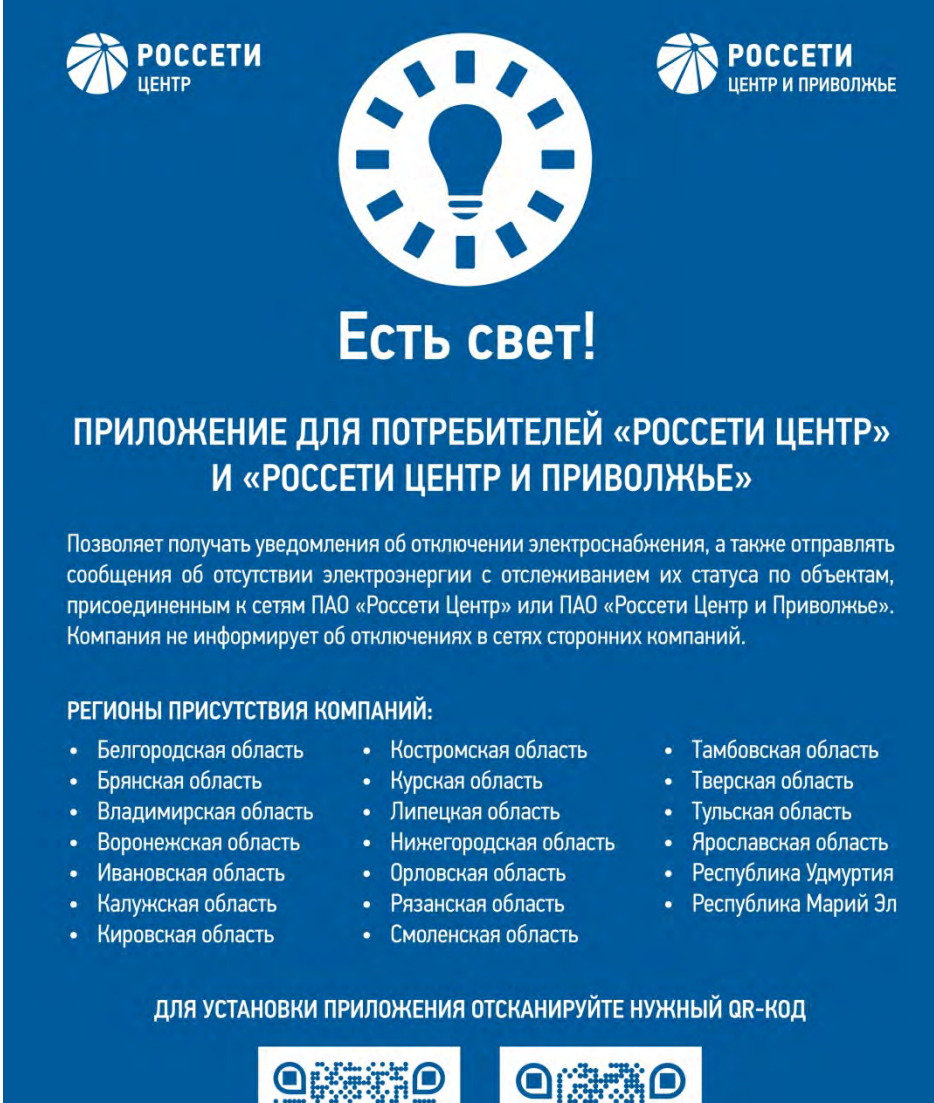

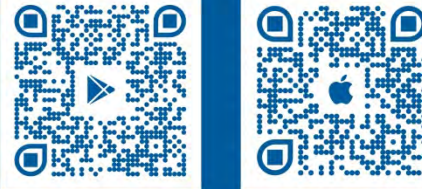

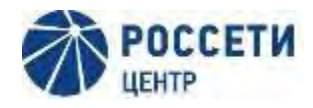

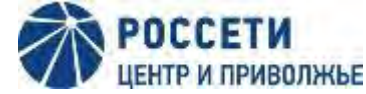

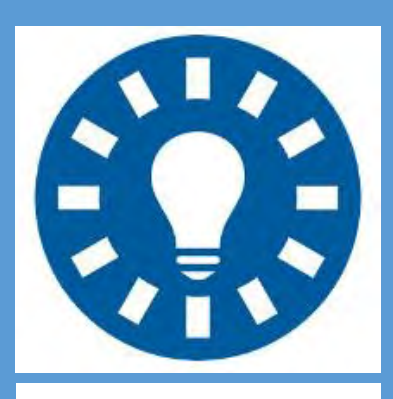

# **Есть свет!** Белгородская область Кировская область

#### Приложение для потребителей «Россети Центр» и «Россети Центр и Приволжье».

Позволяет получать уведомления об отключении электроснабжения, а также отправлять сообщения об отсутствии электроэнергии с отслеживанием их статуса по объектам, присоединенным к сетям ПАО «Россети Центр» или ПАО «Россети Центр и Приволжье». Компания не информирует об отключениях в сетях сторонних компаний.

#### Регионы присутствия компаний:

Брянская область Владимирская область Воронежская область Ивановская область Калужская область

- Костромская область Курская область Липецкая область Нижегородская область Орловская область
- Рязанская область Смоленская область Тамбовская область Тверская область Тульская область Ярославская область

Республика Удмуртия Республика Марий Эл

Google Play App Store

Приложение доступно в Google Play по ссылке <https://play.google.com/store/apps/details?id=ru.rosseti.center.yeslight>

Приложение доступно в App Store по ссылке [https://apps.apple.com/ru/app/](https://apps.apple.com/ru/app/есть-свет/id6447586048)есть-свет/id6447586048

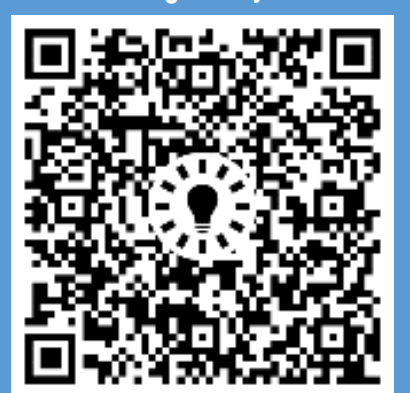

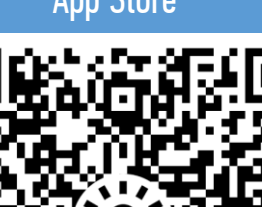

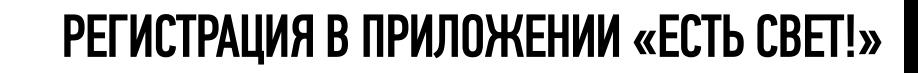

#### Приложение является официальным каналом взаимодействия с компанией, поэтому потребуется регистрация

1. Для регистрации введите номер мобильного телефона. Будет использоваться для связи с Вами

**POCCETIA** 

2. Введите пин-код из СМС для подтверждения номера мобильного телефона

**POCCETM** ЦЕНТР И ПРИВОЛЖЬЕ

> 3. Задайте пароль учетной записи пользователя, он поможет защитить Ваш аккаунт

4. Внесите свои данные, подтвердите согласие с их обработкой и условиями использования приложения

5. Для восстановления учетной записи пользователя используйте ранее заданный пароль

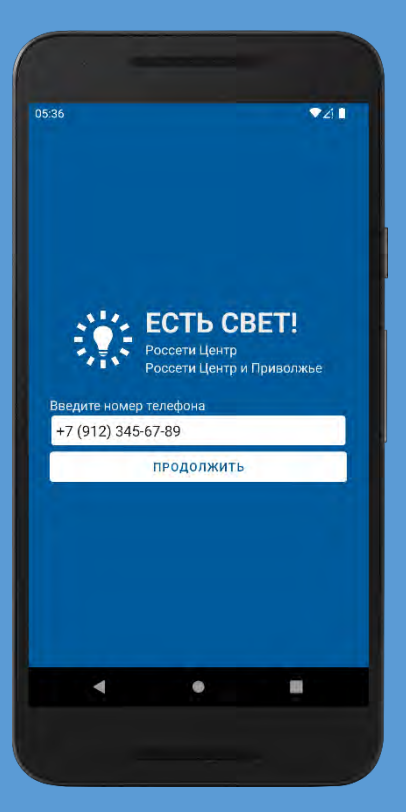

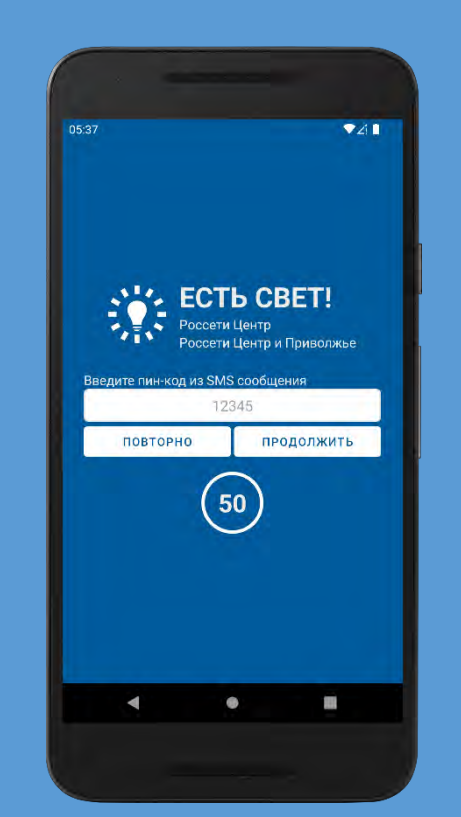

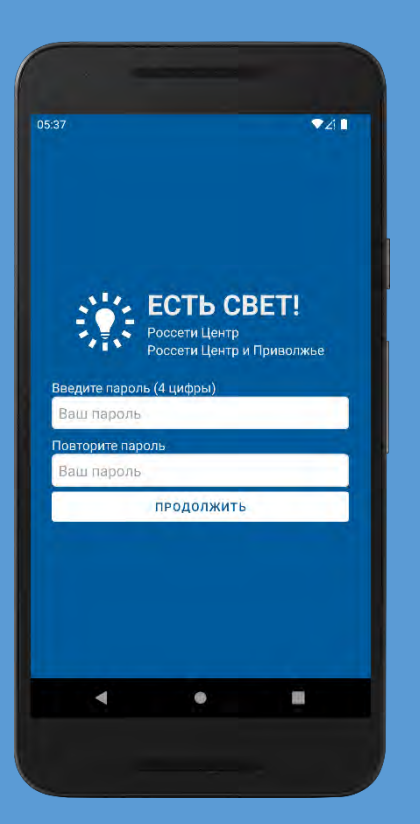

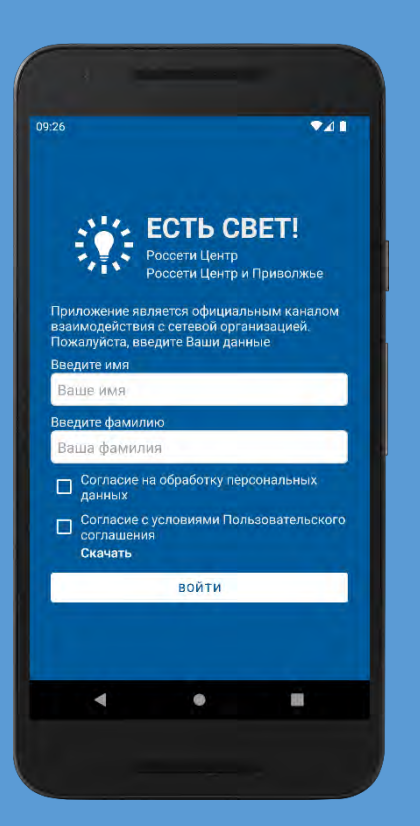

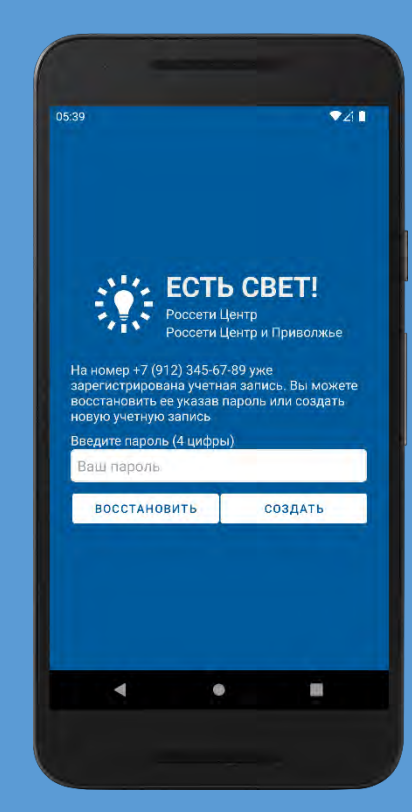

#### УПРАВЛЕНИЕ ОБЪЕКТАМИ

 $741$ 

 $\Omega$ 

⊕

 $\equiv$ 

Объекты предназначены для мониторинга состояния электроснабжения по Вашим адресам и быстрой отправки сообщений об отсутствии электроснабжения

При первом входе нажмите кнопку «Добавить» для создания объекта энергопотребления \*

**POCCETM** 

ЦЕНТР И ПРИВОЛЖЬЕ

**POCCETIA** 

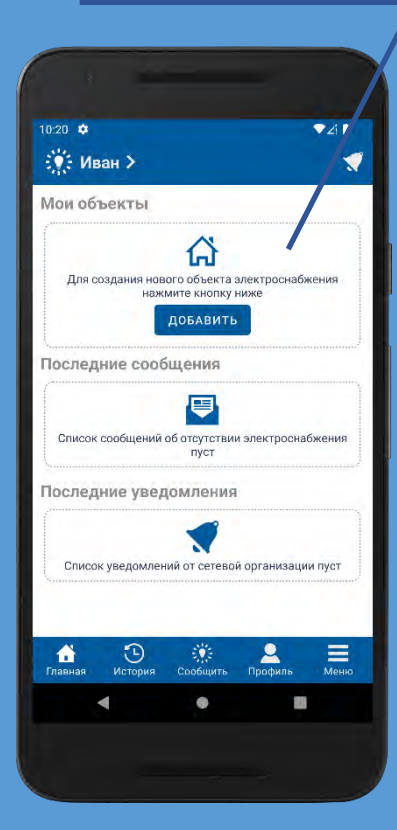

Для просмотра списка объектов энергопотребления выберите пункт меню «Мои объекты»

 $Z$ 

**D** 

 $\rightarrow$ 

 $\equiv$ 

 $21:06$   $\Phi$ 

Меню

Иван Иванов

**ПРИ МОИ Объекты** 

Уведомления

• Настройки

(1) Информация

(-) История сообщений

 $\odot$ 

Профиль пользователя

В данном разделе вы можете создать новый или удалить существующий объект энергопотребления, управлять уведомлениями

Перейти к добавлению нового объекта можно также из раздела «Сообщить»

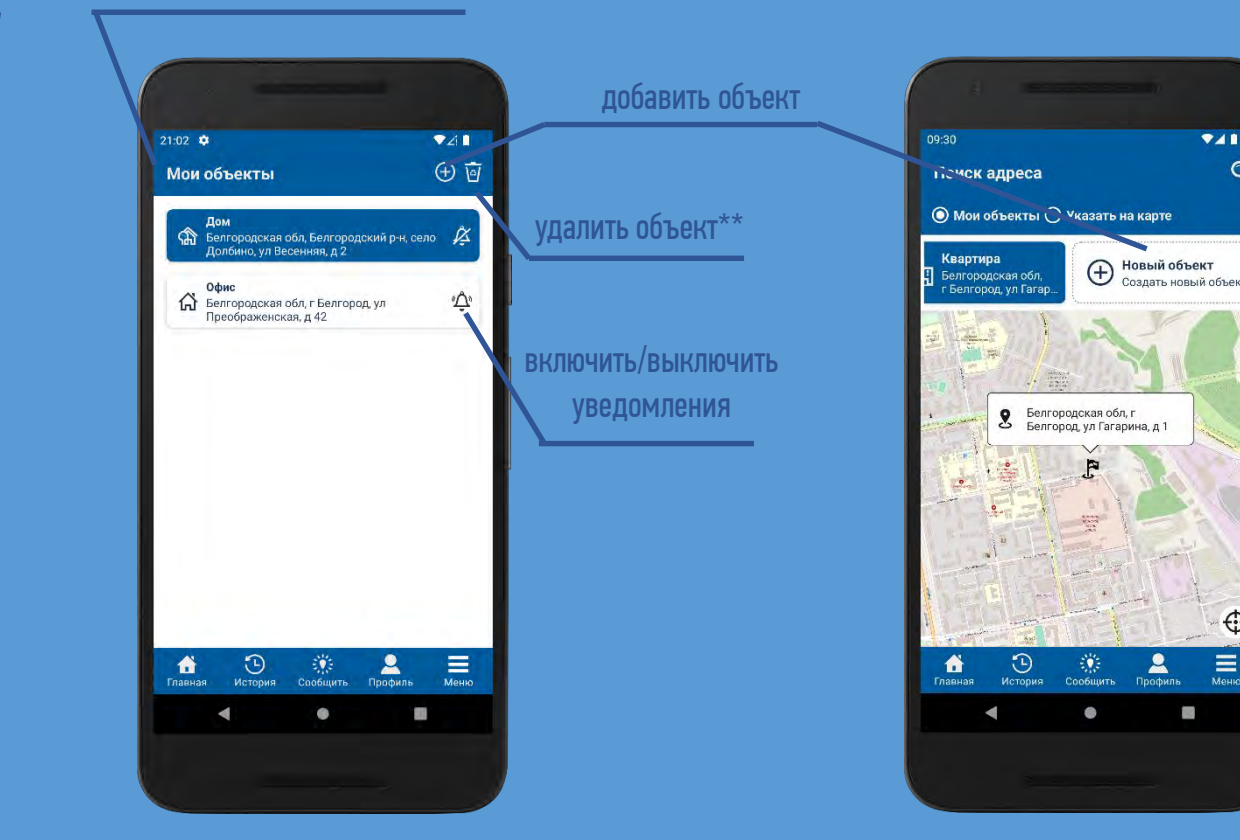

\*\*в iOS удалить объект можно «смахнув» и протянув его влево, в Android — удержать и нажать на значок с корзинкой

 $^*$  разрешается создать не более 10 объектов

#### СОЗДАНИЕ ОБЪЕКТА ЭЛЕКТРОСНАБЖЕНИЯ

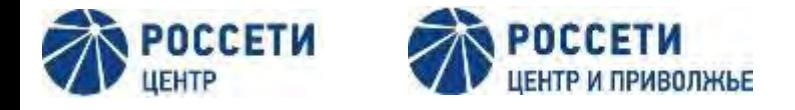

Добавляемые объекты должны быть присоединены к сетям ПАО «Россети Центр» или ПАО «Россети Центр и Приволжье»

Заполните поля формы и сохраните новый объект энергопотребления\*

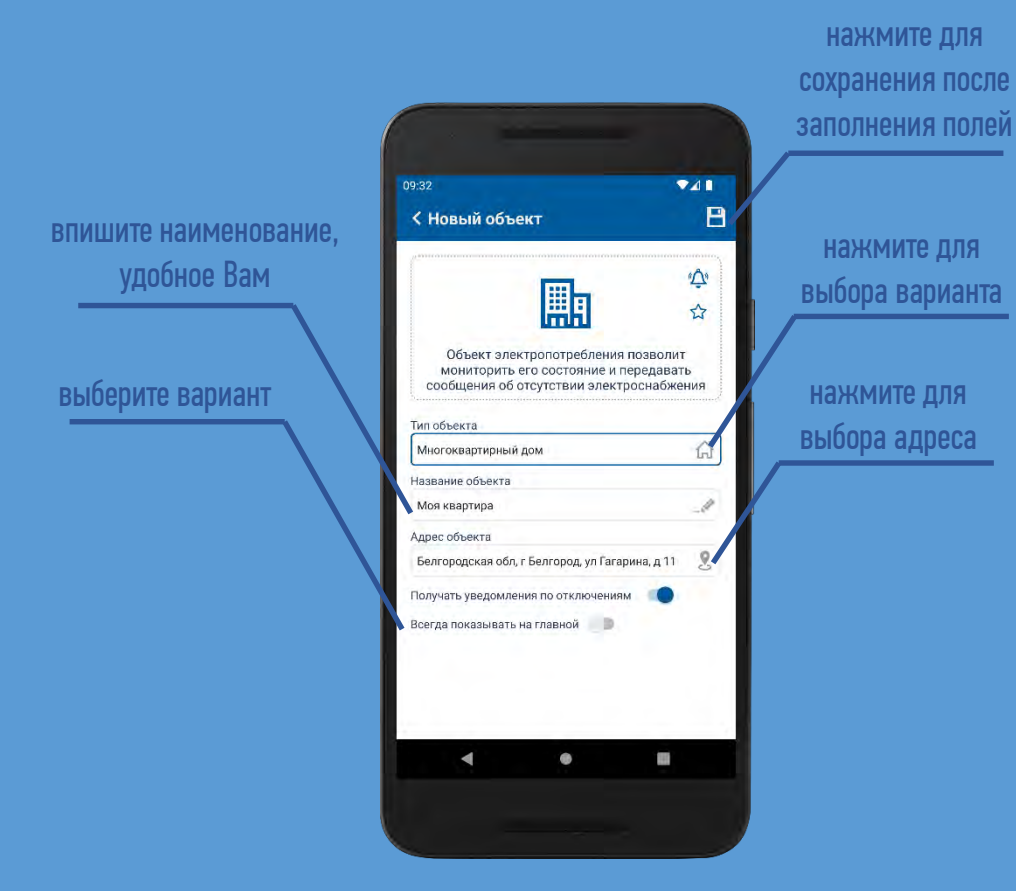

Для указания адреса выберите точку на карте или воспользуйтесь поиском с текстовым вводом адреса

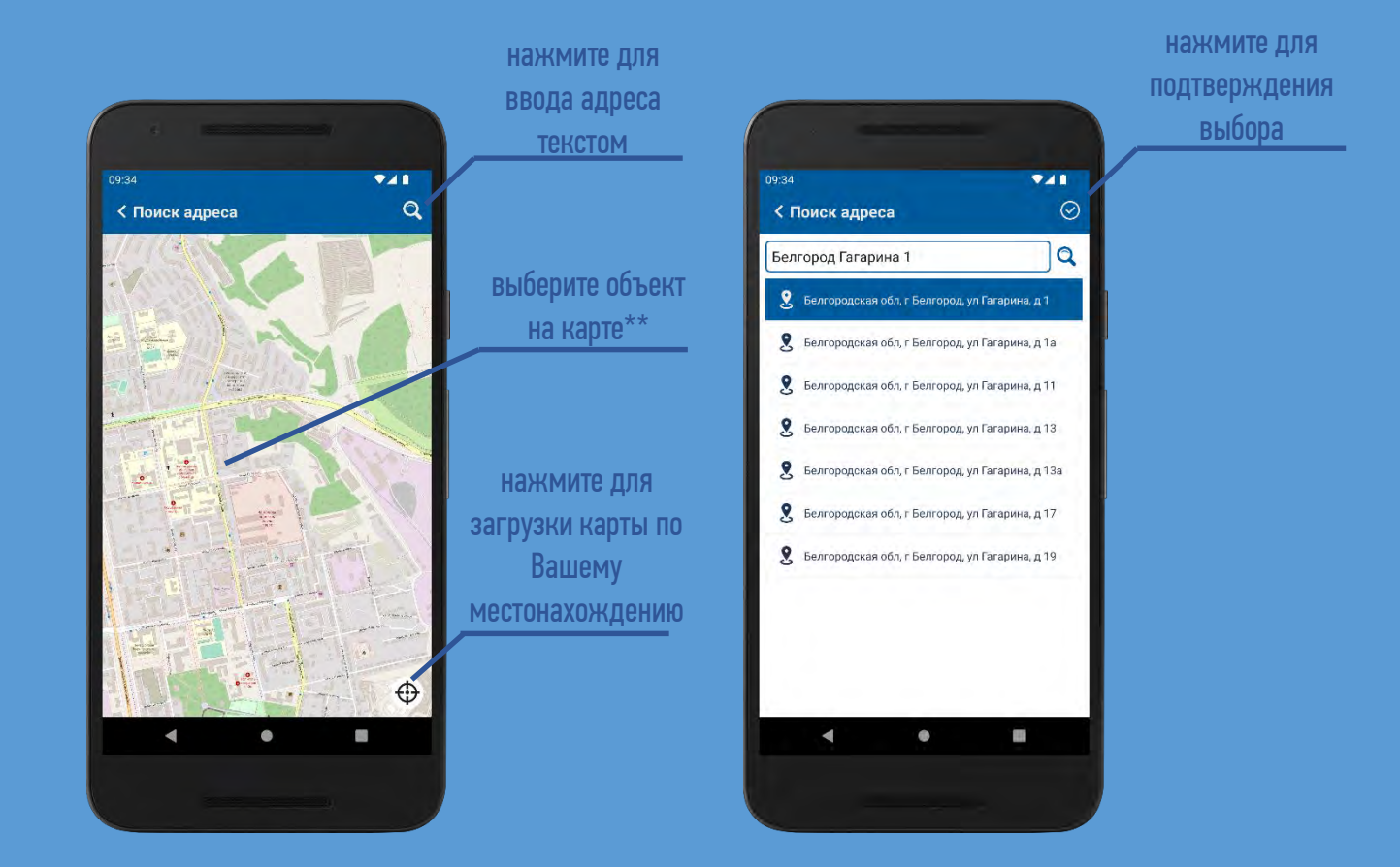

\* Разрешается создать не более 10 объектов

\*\* Если на карте объекты без адресов – воспользуйтесь текстовым поиском

### СООБЩЕНИЯ ОБ ОТСУТСТВИИ ЭЛЕКТРОСНАБЖЕНИЯ

#### Отправить сообщение об отключении можно как по внесенным объектам, так и по другому адресу

Для отправки сообщения об отключении перейдите в раздел «Сообщить»

Для просмотра отправленных сообщений и хода их обработки перейдите в раздел «История»

Для просмотра полученных уведомлений перейдите в раздел «Уведомления» из меню приложения или нажав на главной странице

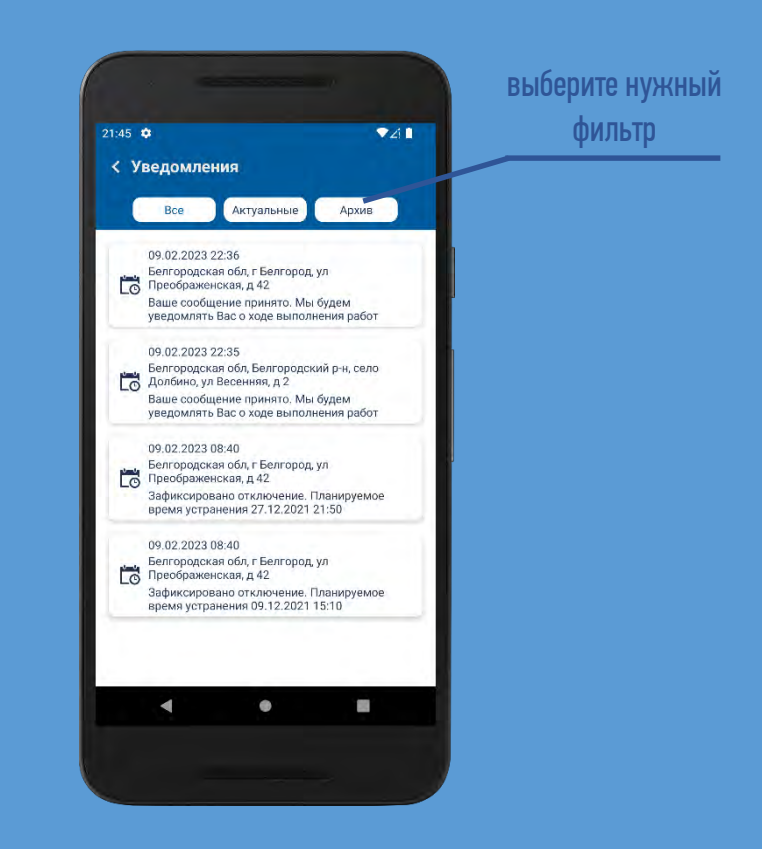

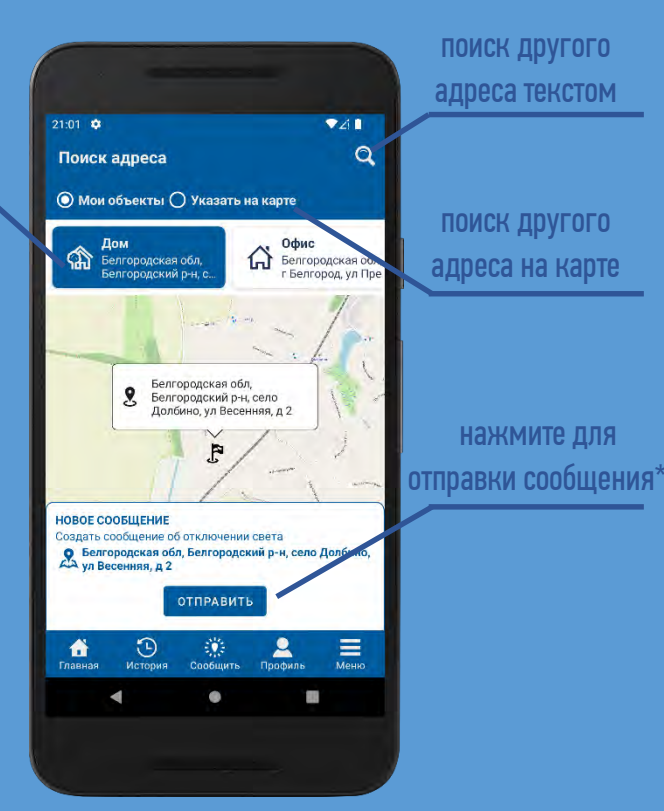

\* Разрешается отправить не более 3 сообщений в час

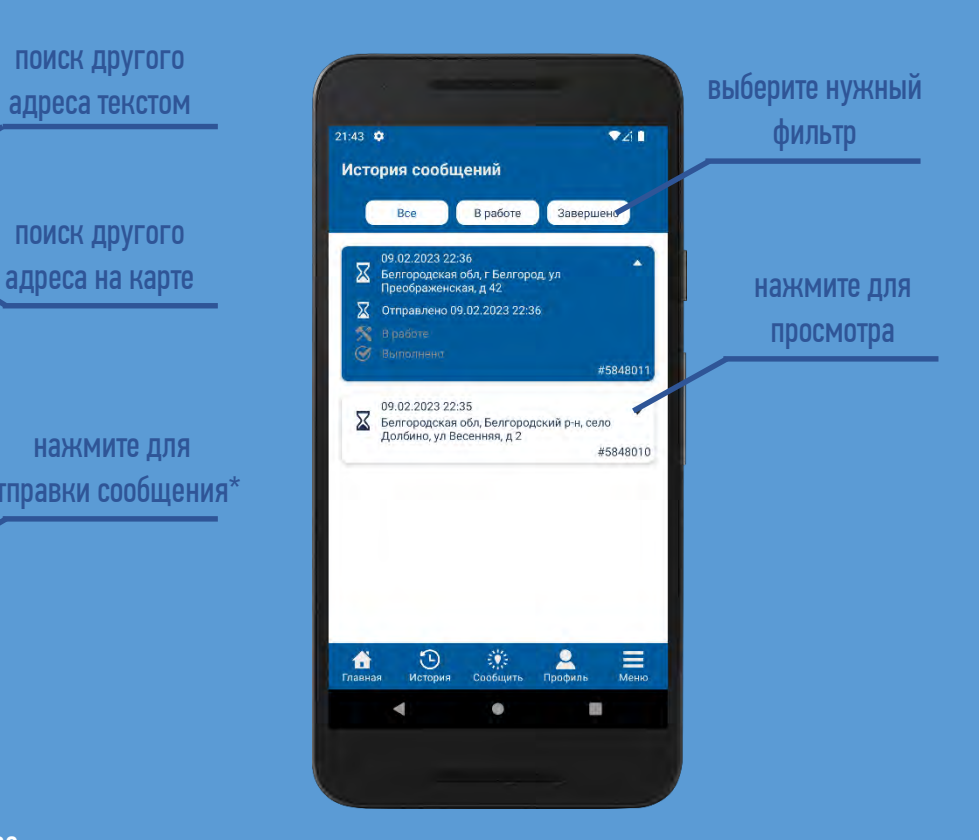

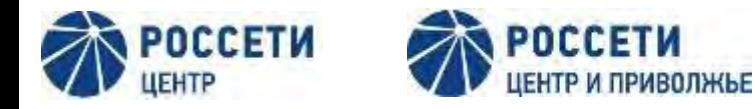

## Для удобства пользователей важная информация вынесена на главную (стартовую) страницу, а разделы - на нижнюю панель.

При запуске приложение автоматически открывается с отображением главной страницы

В разделе «Профиль» Вы можете внести изменения в Ваши сведения

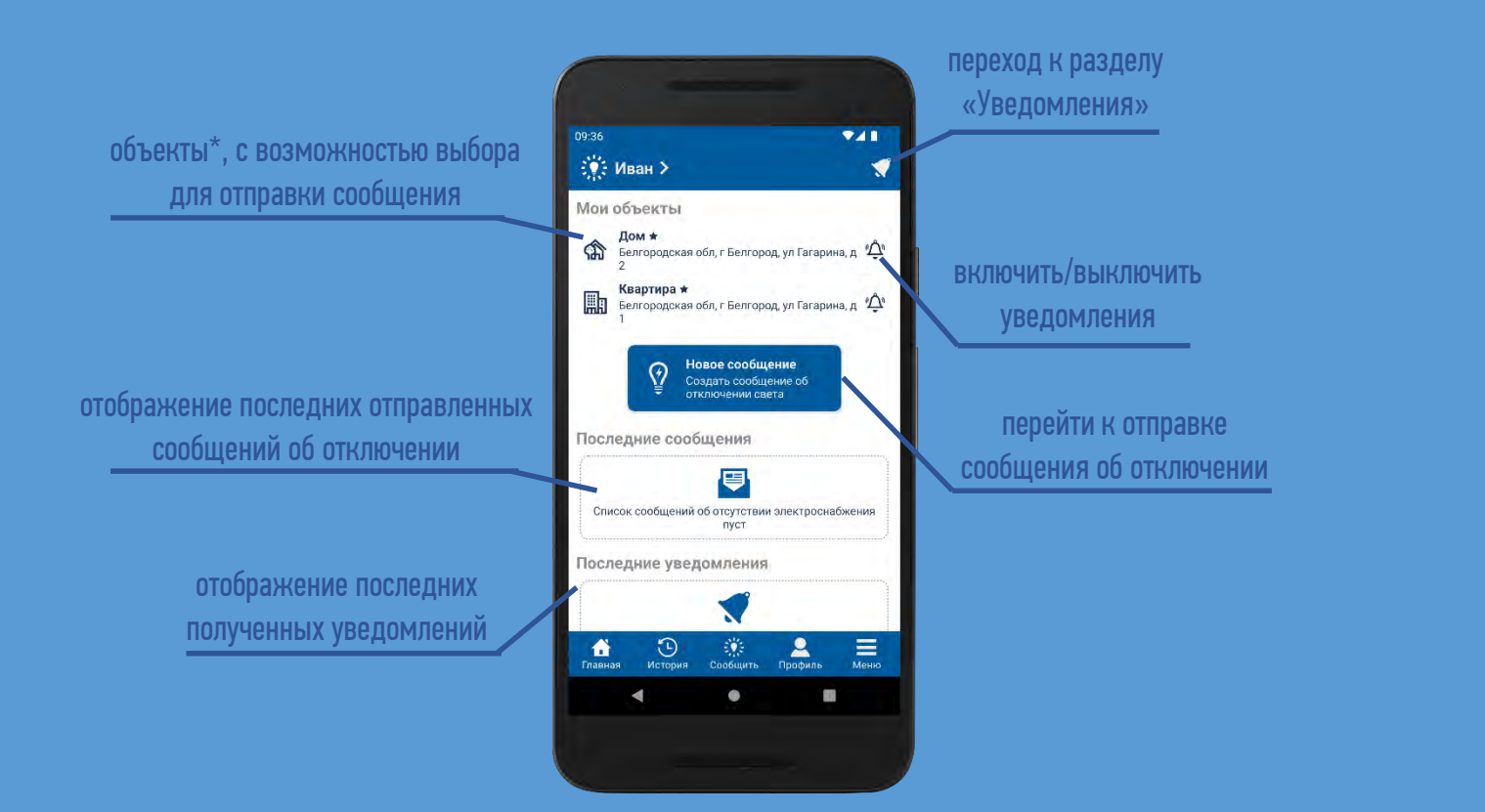

нажмите для редактирования данных  $741$  $\mathbf{R}$ Профиль пользователя Иван Иванов Има фамилия Телефон +7 (980) 391-03-14  $\odot$  $\equiv$ 

\* При добавлении более 3х объектов - будут отображаться те, по которым проставлен признак «Всегда показывать на главной», а справа над объектами появится кнопка со стрелочками для раскрытия/скрытия полного списка.

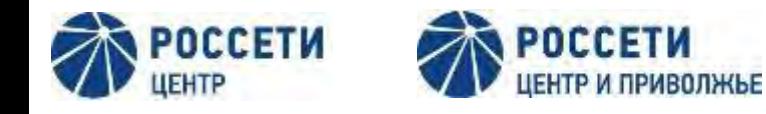

#### Основное меню помимо функциональных разделов по объектам, сообщениям и уведомлениям, позволяет выбрать настройки и ознакомиться с информацией

Для выбора нужного раздела перейдите в меню, нажав соответствующую кнопку на нижней панели

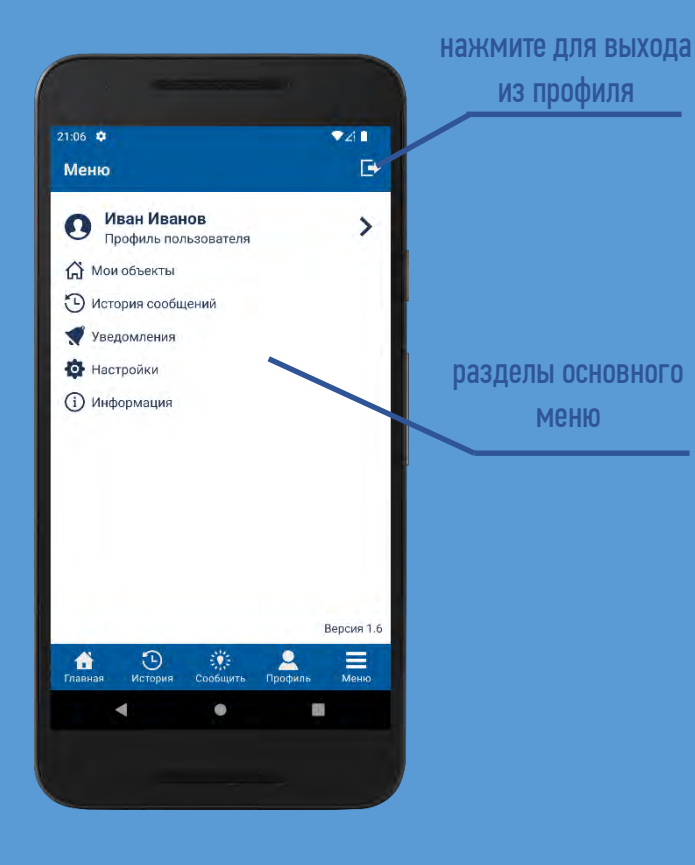

Для выбора цветовой темы приложения перейдите в меню «Настройки»

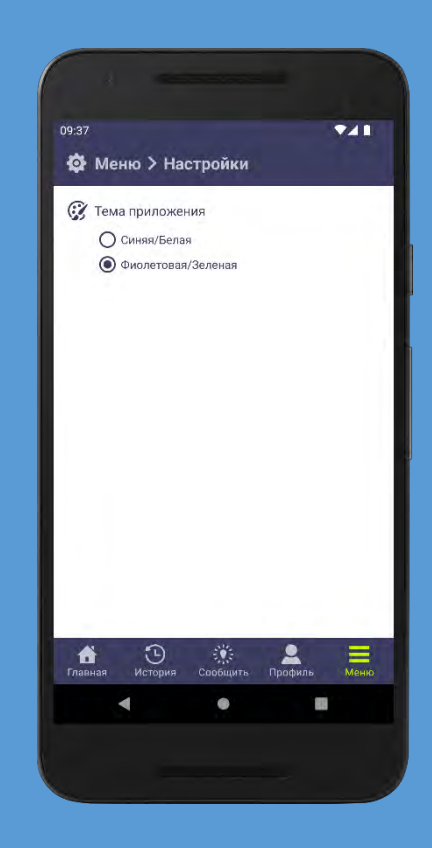

Для сведений о приложении и загрузки правовых документов перейдите в меню «Информация»

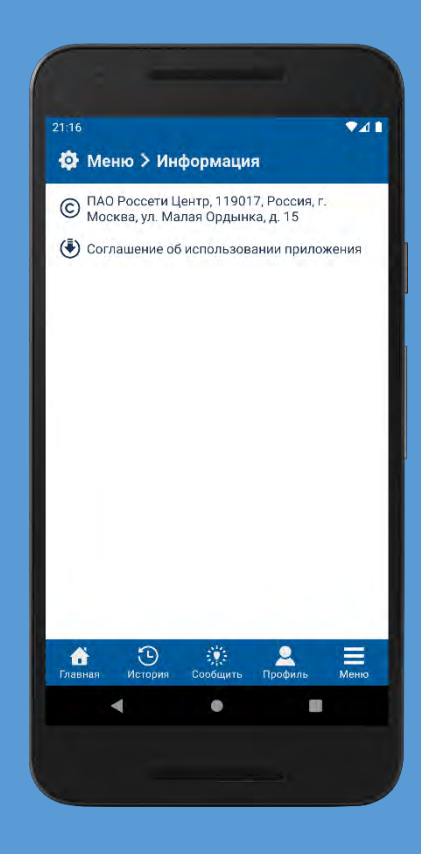